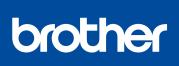

HL-L8260CDN / HL-L8260CDW / HL-L8360CDW / **HL-L9310CDW** 

# **Quick Setup Guide**

Read the Product Safety Guide first, then read this Quick Setup Guide for the correct installation procedure.

Not all models are available in all countries.

The latest manuals are available at the Brother Solutions 0 Center: solutions.brother.com/manuals

D00EPH001-00 UK Version 0

#### Unpack the machine and check the components

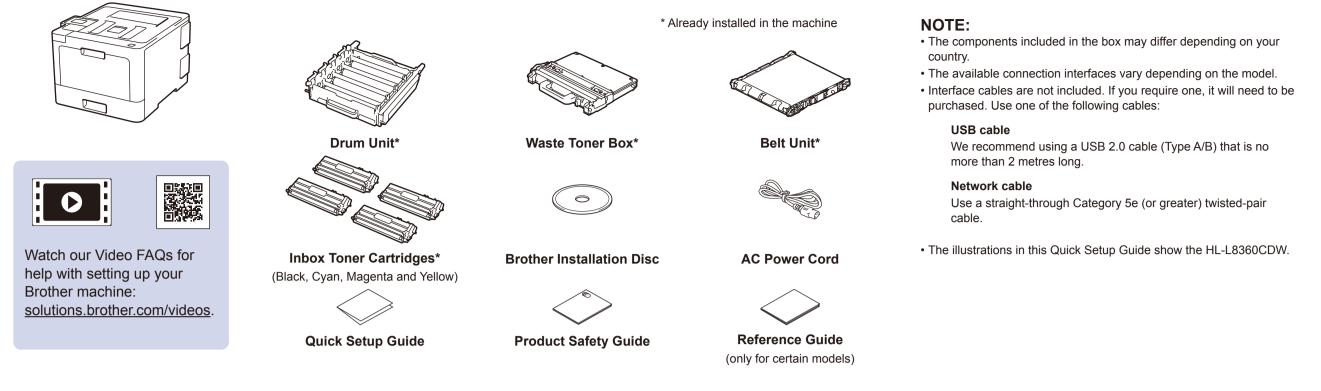

### Remove the packing materials and install the drum unit and toner cartridge assembly

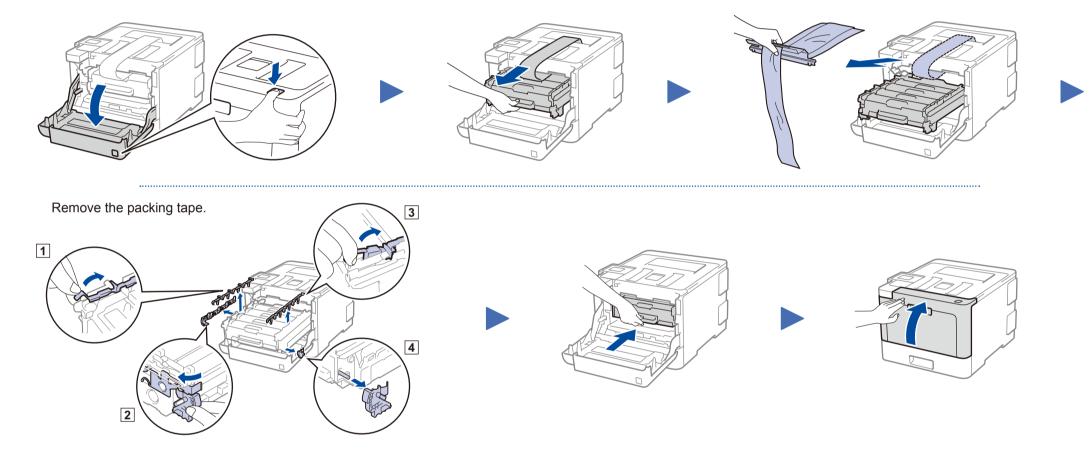

## Load paper in the paper tray

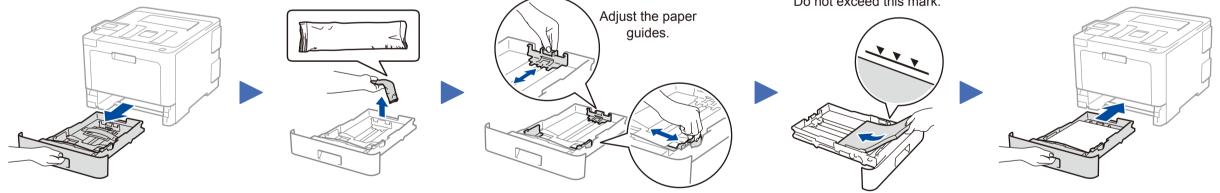

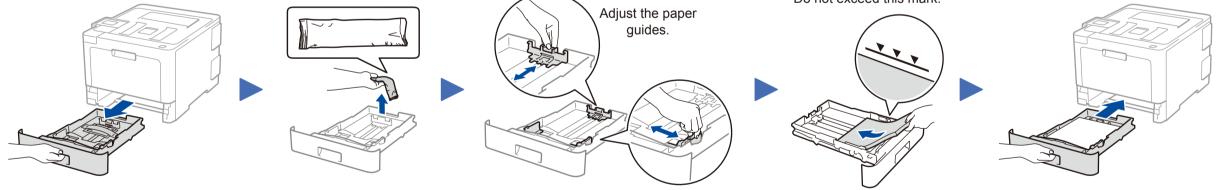

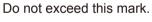

Connect the power cord and turn the machine on

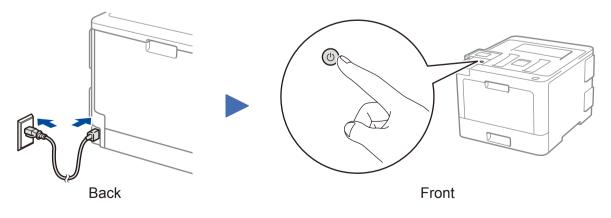

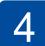

## Select your language (if needed)

- For LCD models
  - 1. Press ▼ or ▲ to select [Initial Setup], and then press **OK**.
  - 2. Press OK to select [Local Language].
  - **3.** Press  $\mathbf{\nabla}$  or  $\mathbf{A}$  to select your language, and then press OK.
  - 4. Press Cancel.

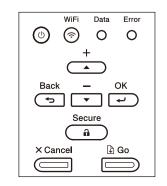

- For Touchscreen models
  - 1. On the machine's Touchscreen, press [Settings] > [All Settings] > [Initial Setup] > [Local Language].
- **2.** Press your language.
- 3. Press .

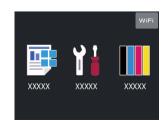

## Select a device to connect to your machine

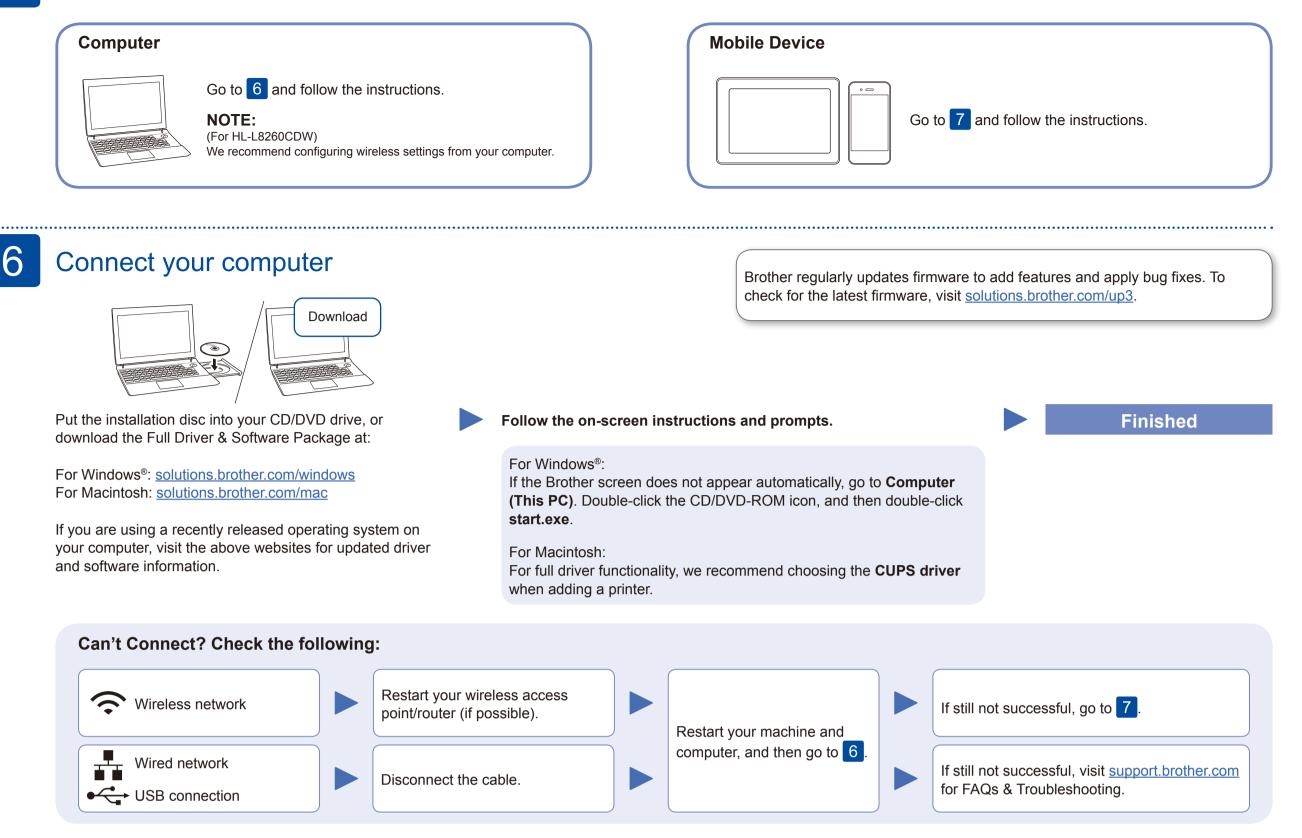

### Alternative wireless setup

Find your SSID (Network Name) and Network Key (Password) on your wireless access point/ router and write them in the table provided below.

| SSID (Network Name)    |  |
|------------------------|--|
| Network Key (Password) |  |

For LCD models

To select each menu option, press or  $\mathbf{\nabla}$ , and then press **OK** to confirm. Select [Network] > [WLAN] > [Setup Wizard].

Even if you do not have a wireless access point/router, you can connect your device and your machine directly. For additional wireless network support, go to solutions.brother.com/wireless-support.

Select the SSID (Network Name) for your access point/router and enter the Network Key (Password).

#### For Computer

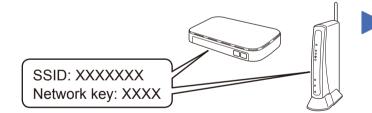

If you cannot find this information, ask your network administrator or wireless access point/router manufacturer.

| For Touchscreen models |      |   |        |         |   |  |
|------------------------|------|---|--------|---------|---|--|
| Press                  | WiFi | > | [Setup | Wizard] | > |  |
| [Yes]                  |      | - |        |         |   |  |

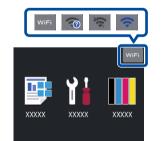

When the wireless setup is successful, the Touchscreen/LCD displays [Connected].

If setup is not successful, restart your Brother machine and your wireless access point/router, and repeat 7

#### **For Mobile Device**

Go to 8 to install apps.

Go to 6 to install software.

## Print using your mobile device

Your mobile device must be connected to the same wireless network as your Brother machine.

Brother SupportCenter is a mobile app that provides the latest support information for your Brother product. Visit the App Store or Google Play<sup>™</sup> to download.

AirPrint is available for Apple device users. You do not need to download any software to use AirPrint. For more information, see the Online User's Guide.

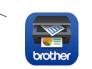

AirPrint

Download and install our free application Brother iPrint&Scan from a mobile application store, such as the App Store, Google Play<sup>™</sup> or Microsoft<sup>®</sup> Store using your mobile device.

**Optional apps** 

You can print from your mobile device using various apps. For instructions, see the Online User's Guide.

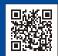

8